#### **Задание по информатике и информационным технологиям.**

**1.** Найти в интернете и установить бесплатный графический редактор **Gimp** (см. рисунок ниже).

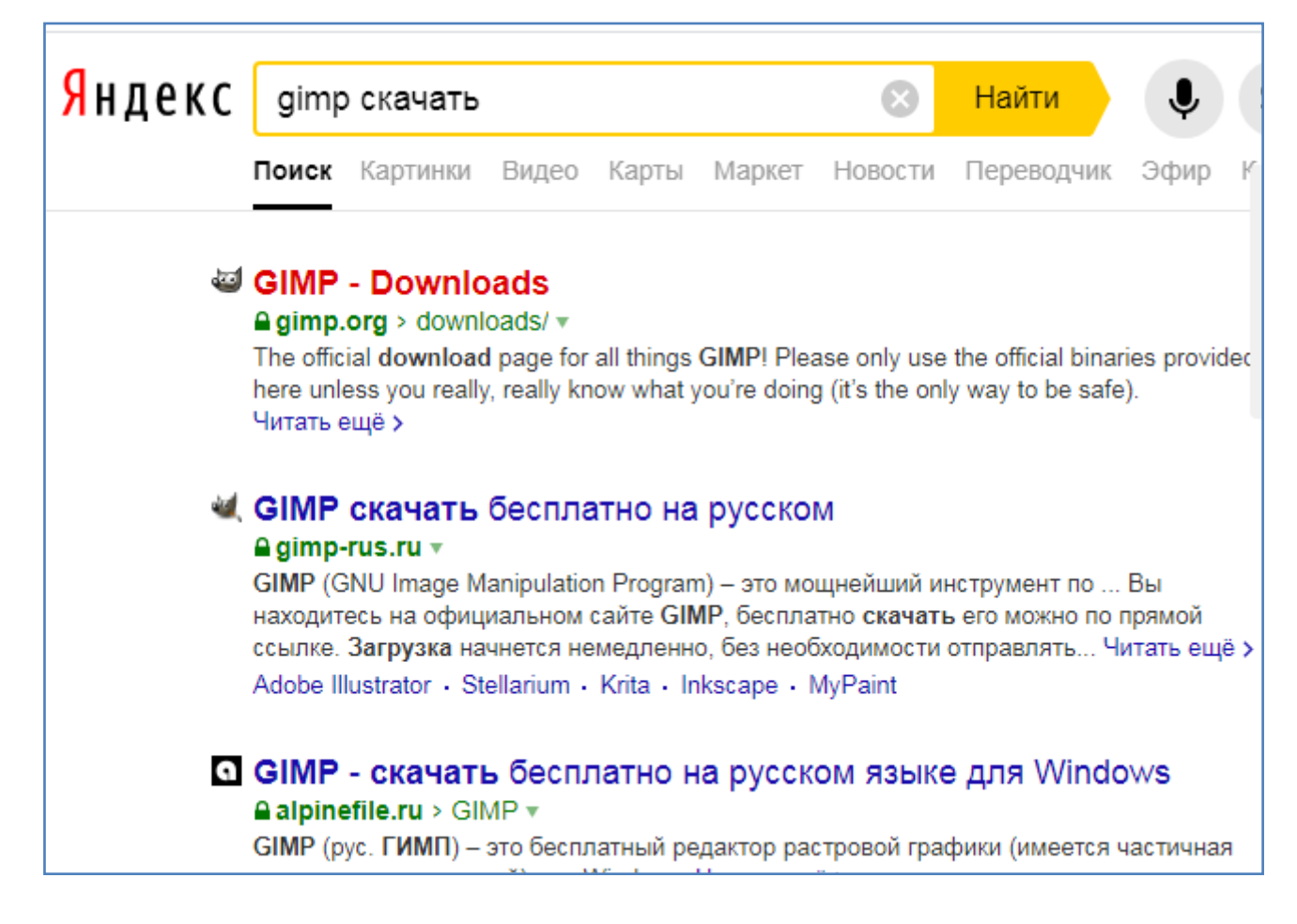

**2.** Прочитать и выполнить нижеследующие задания на компьютере в программе **Gimp** (начиная со следующей страницы ниже, и до конца файла).

**3.** Письменно в тетради законспектировать ход выполнения работы и ответить на контрольные вопросы, находящиеся в конце занятия (в конце файла).

**4.** Результат работы (сохраненные файлы с выполненными заданиями и фото записей в тетради) прислать для проверки на электронный ящик**: aktstudy@yandex.ru**

**----------------------------------------------------------------------------------------------------**

**5.** Срок сдачи работы: **два дня** с момента данного занятия по расписанию**.**

**Тема**: Редактирование изображений в программе Gimp.

## **Задание**:

- Все выполняемые в работе действия необходимо кратко записать в тетрадь.

- Откройте браузер.

- В яндекс картинках найдите картинку любого пейзажа и сохраните ее на диск в свою папку (на картинке правой кнопкой мышки - сохранить картинку как ...). Укажите имя файла для сохраняемой картинки (см. рисунок ниже).

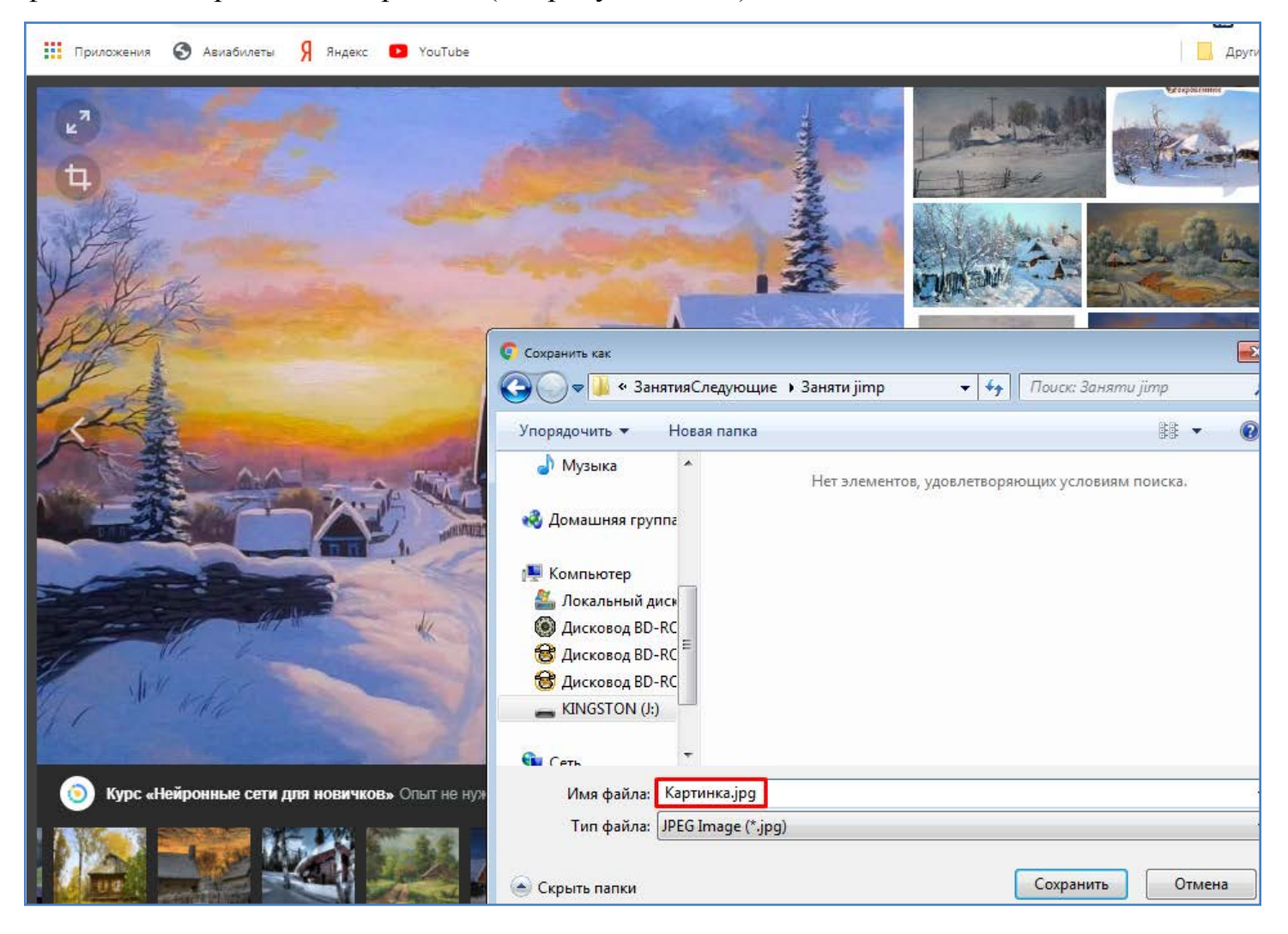

- Откройте программу Gimp.

- В программе Gimp откройте сохраненный на предыдущем шаге файл - картинку пейзажа (Файл/Открыть).

- Установите необходимый масштаб изображения (как показано на рисунке ниже).

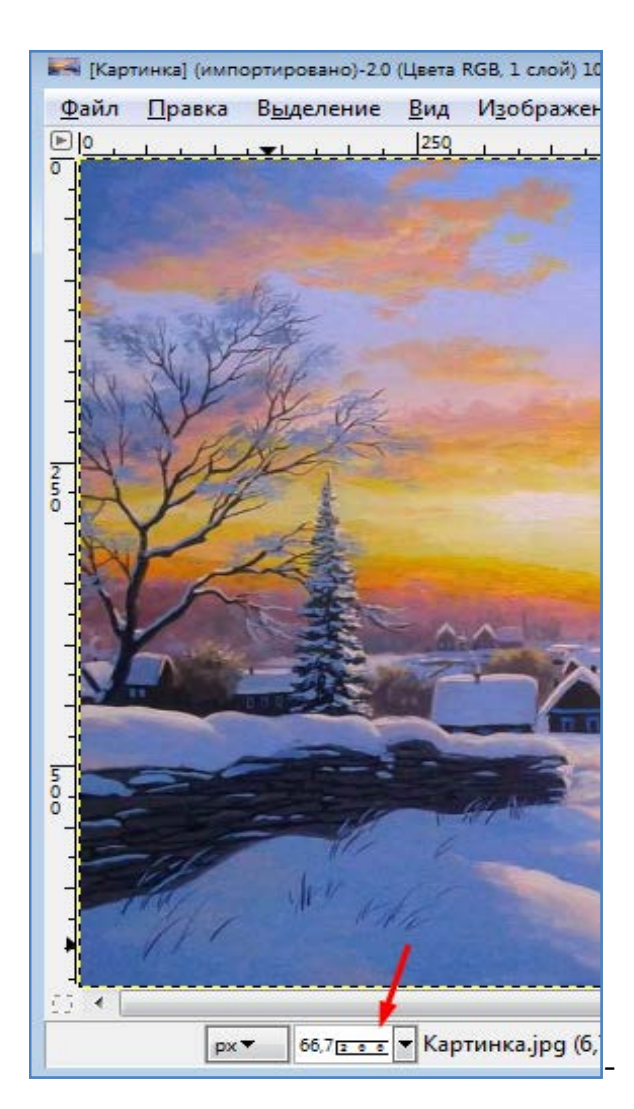

- Произведите экспорт изображения в другой формат, например **gif** (Файл/Экспорт).

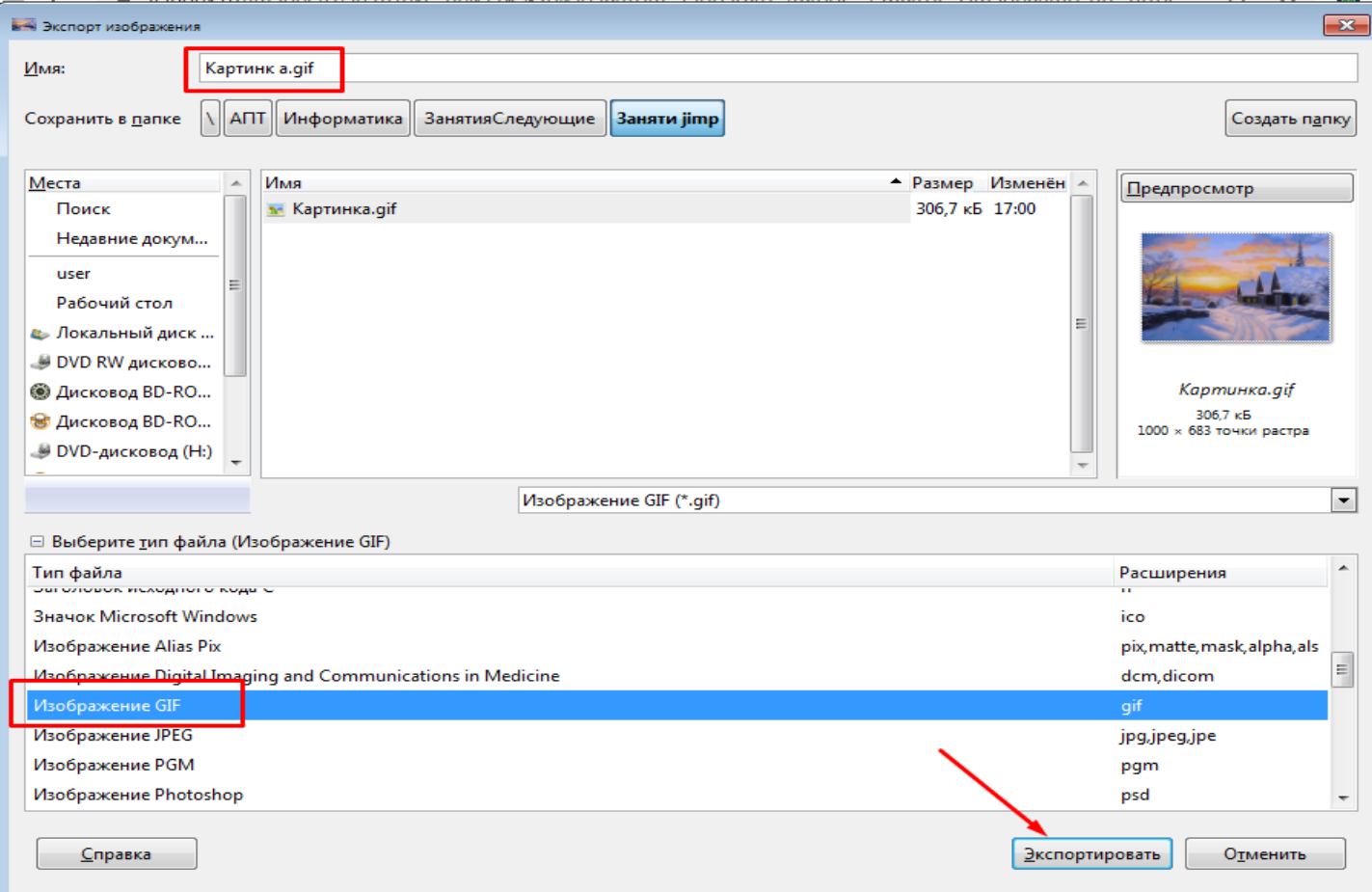

- Проверьте наличие появившегося на диске файла картинки с расширением **.gif**.

- Зайдите в пункт меню **Цвет/Яркость-Контраст**. Измените яркость и контраст изображения. После этого с помощью пункта меню **Правка/Отменить** верните изображение в исходное состояние.

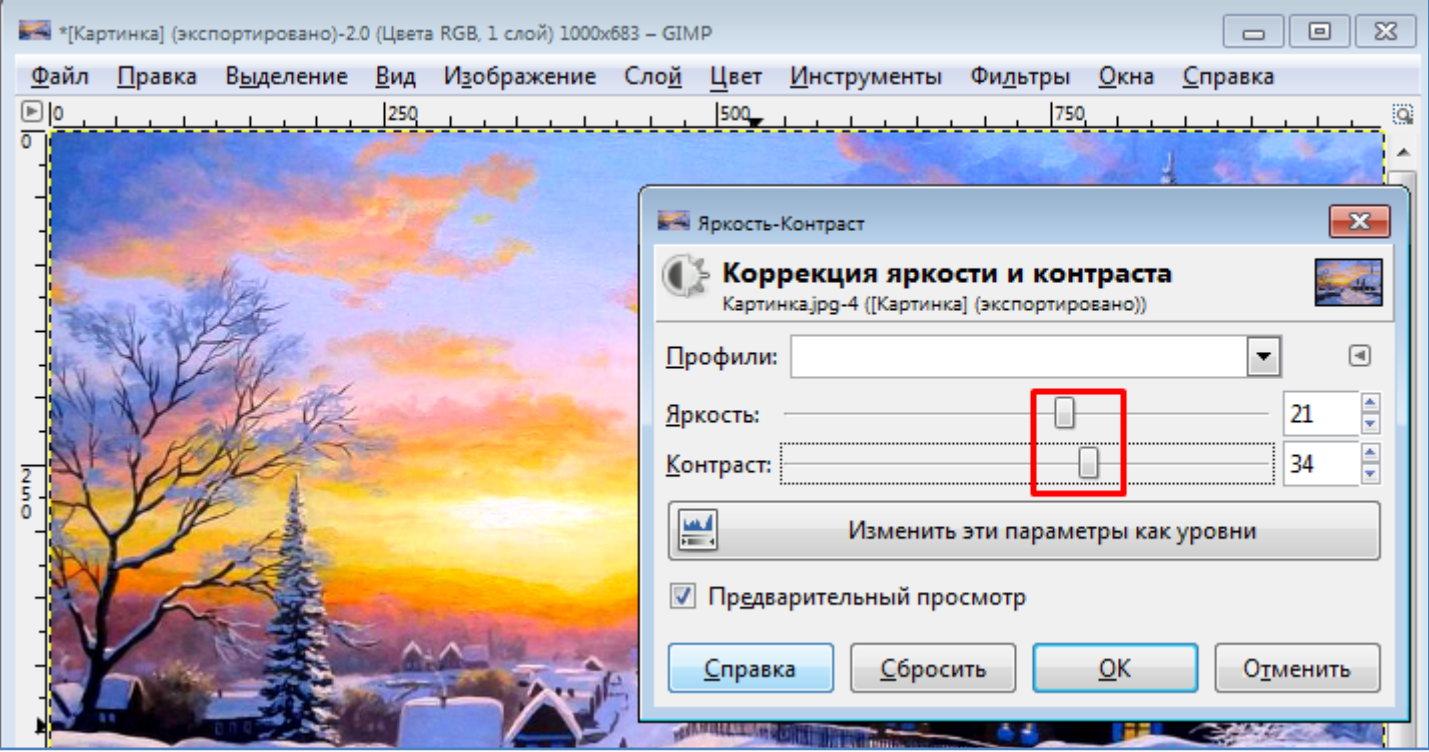

- Зайдите в меню **Цвет/Кривые**. Произведите коррекцию цветовых кривых для каждого цвета. После этого верните изображение в исходное состояние (**Правка/Отменить**).

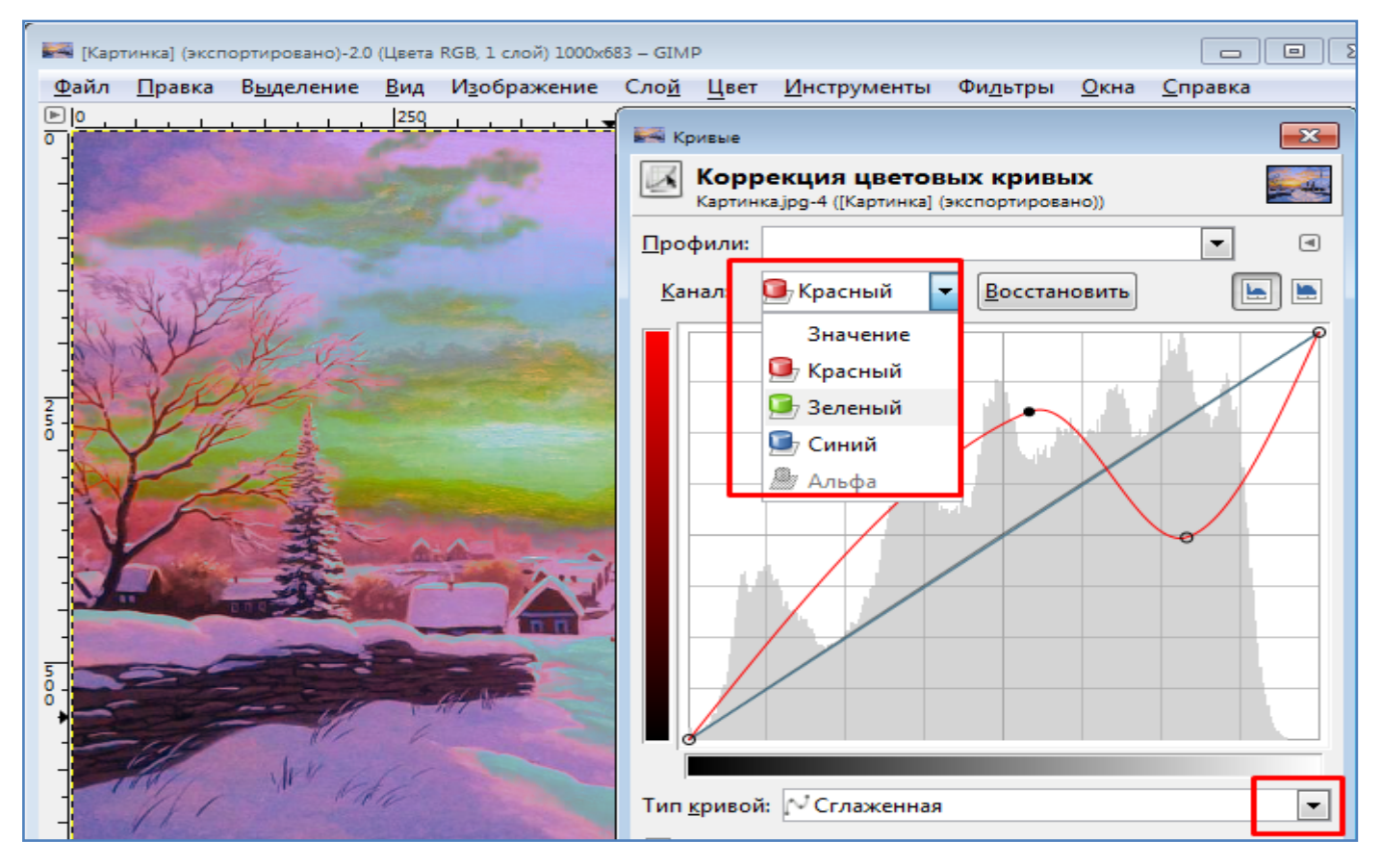

- Зайдите в меню **Цвет/Обесцвечивание** для представления рисунка в черно белых тонах. После этого верните изображение в исходное состояние (**Правка/Отменить**).

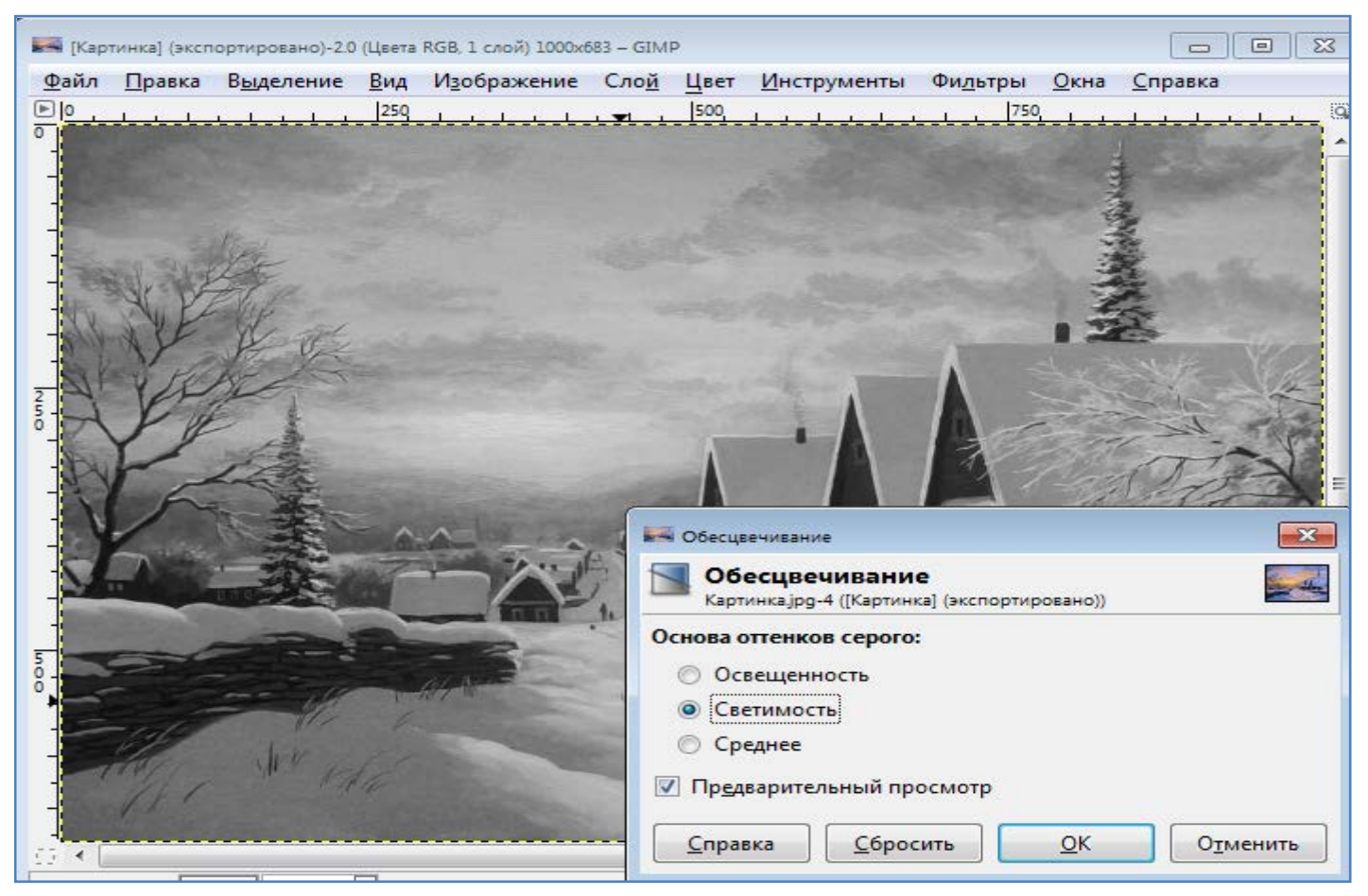

- Испробуйте команду **Цвет/Инвертировать**. После этого верните изображение в исходное состояние (**Правка/Отменить**).

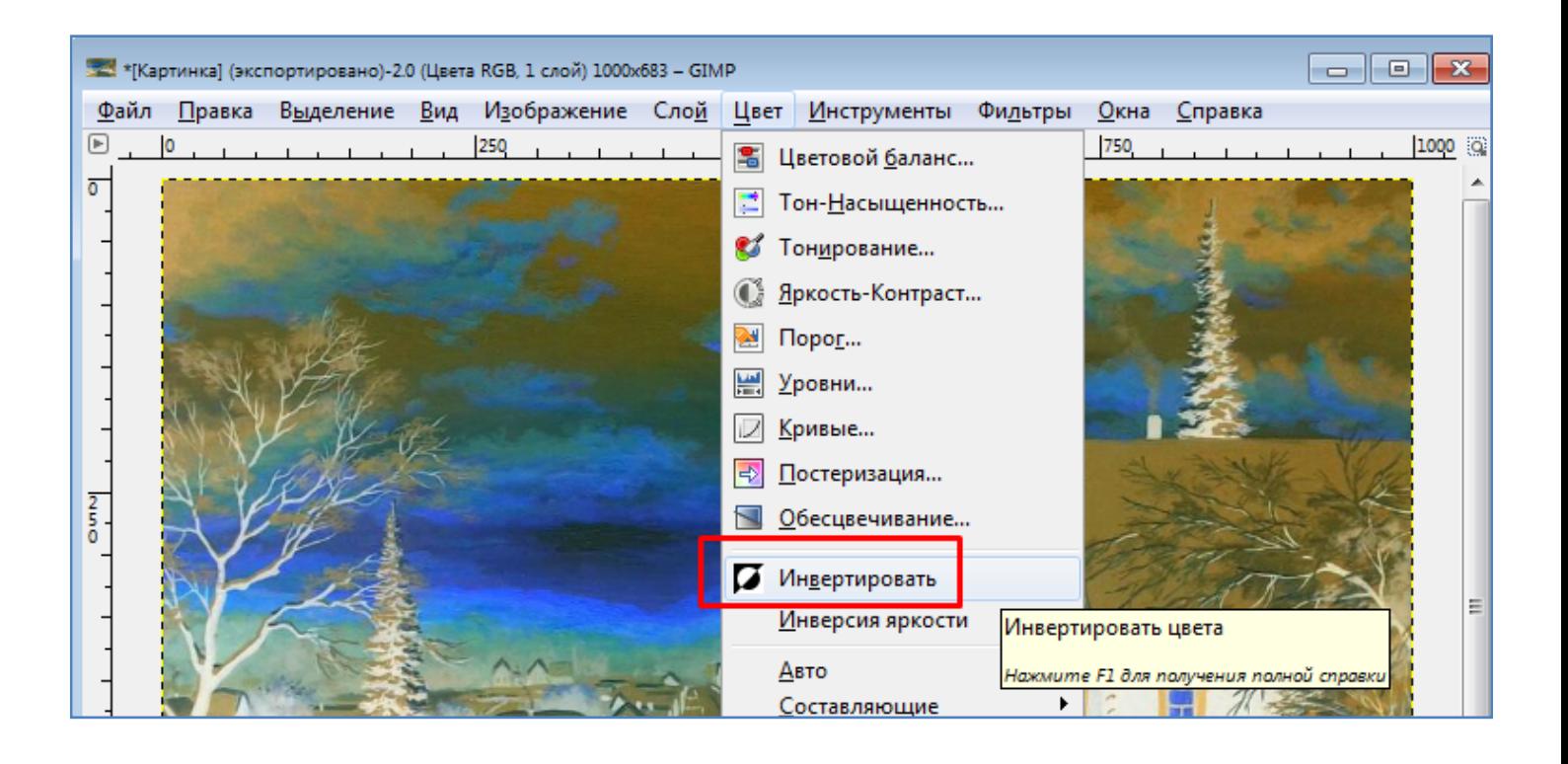

- Через меню **Фильтры/Размывание/Гауссово размывание** откройте диалоговое окно фильтра. Задайте необходимый радиус размывания в зависимости от размера изображения. Нажмите Ок. После этого верните изображение в исходное состояние (**Правка/Отменить**).

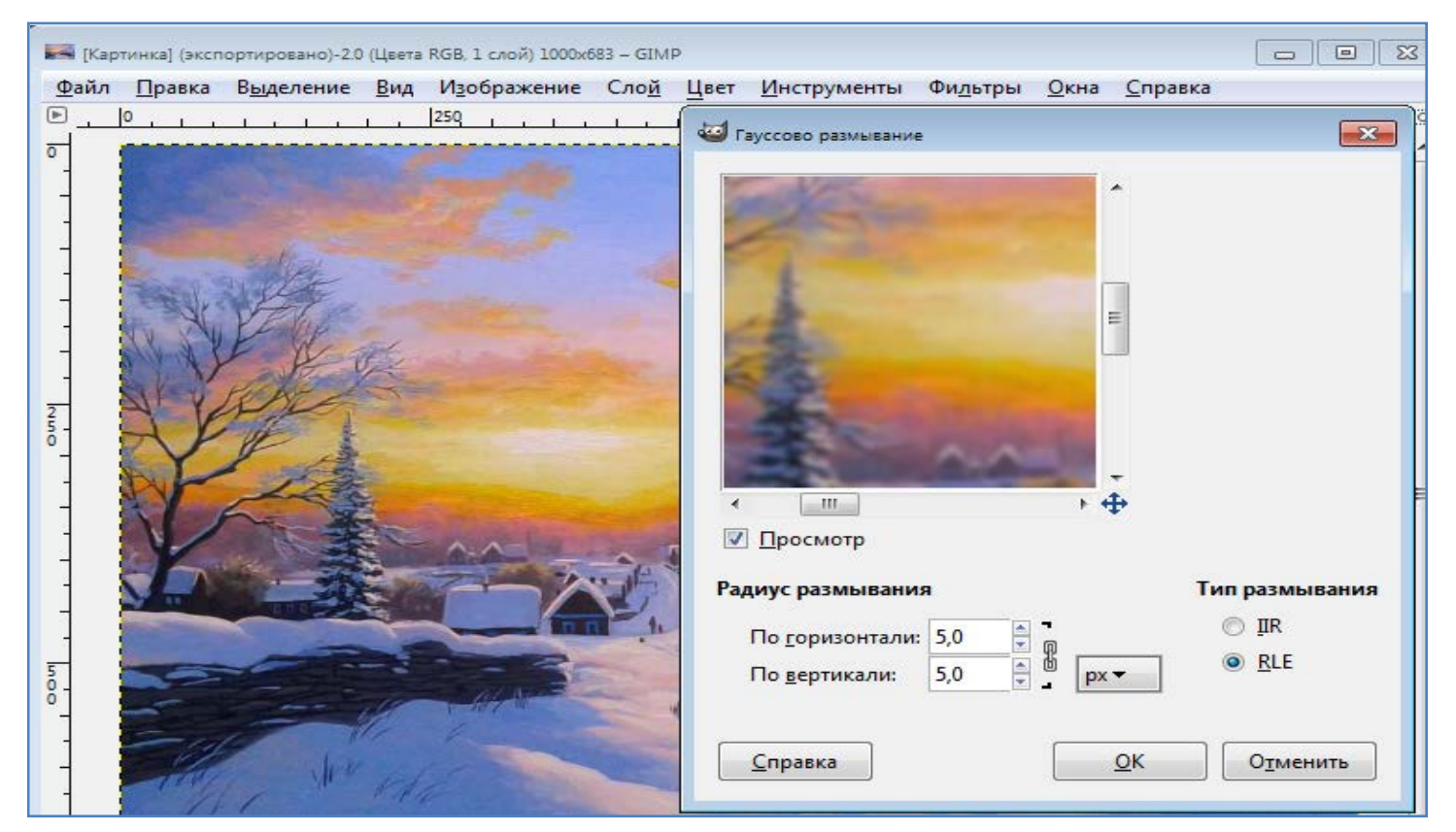

- С помощью команды **Фильтры/Декорация/Добавить рамку** создайте рамку вокруг картинки. После этого верните изображение в исходное состояние (Правка/Отменить).

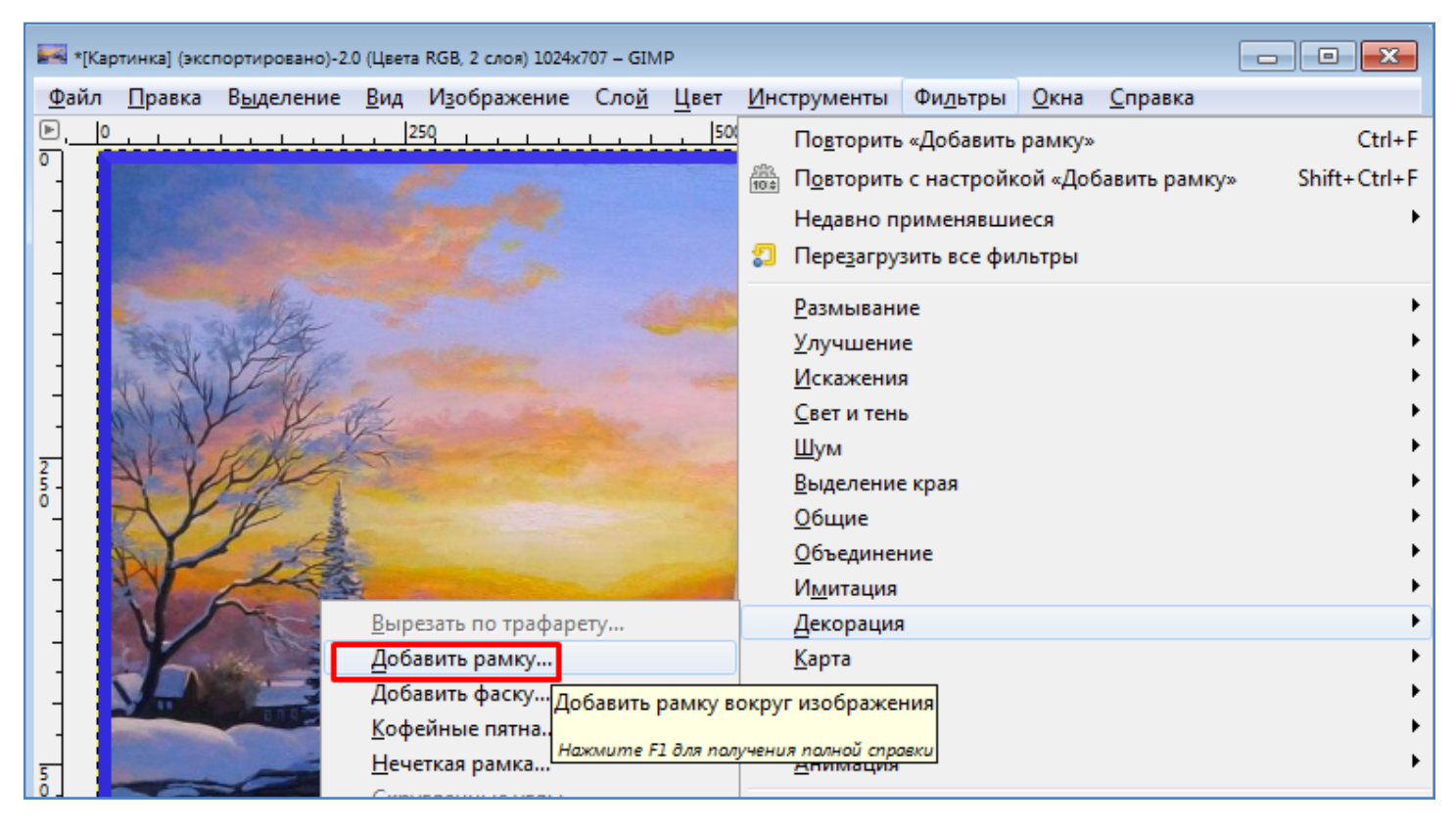

Также выполните преобразование картинки с помощью команд **Фильтры/Декорация/Скругленные углы (Слайд, Старое фото)**. После этого верните изображение в исходное состояние.

- Попробуйте в действии каждый подпункт пункта меню **Инструменты/Преобразование**. После этого верните изображение в исходное состояние.

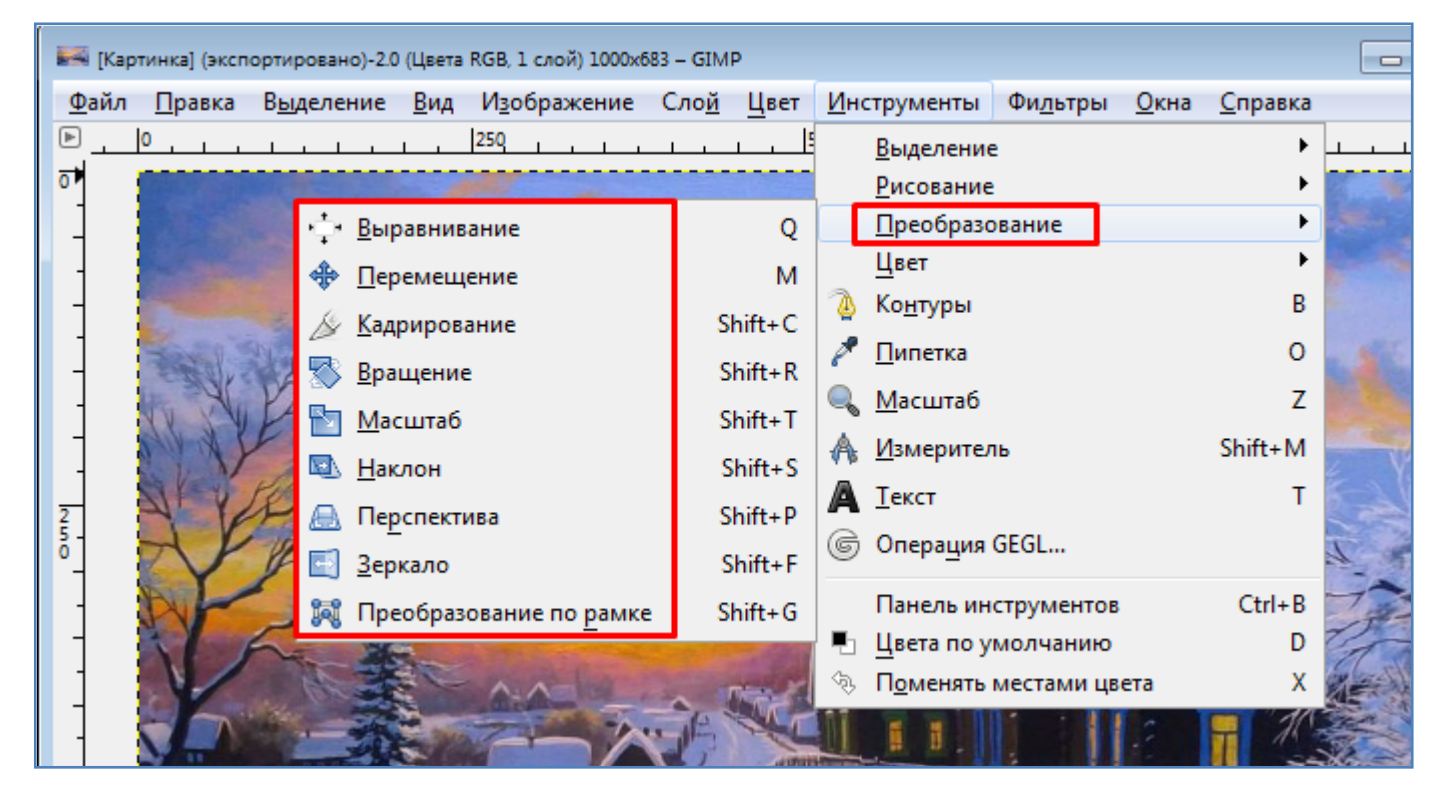

- С помощью пункта меню **Цвет/Тон-Насыщенность** измените значения доступных параметров. После этого верните изображение в исходное состояние.

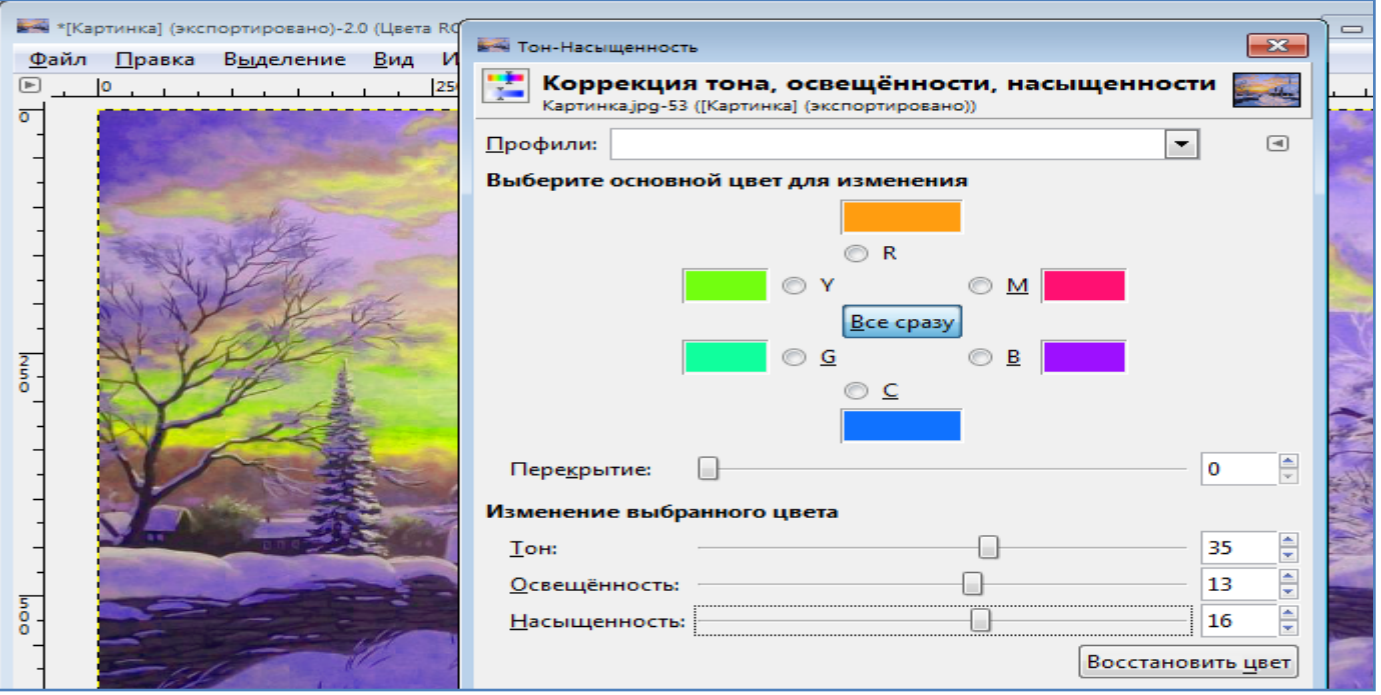

- Откройте панель инструментов (**Инструменты/Панель инструментов**). Испробуйте в действии каждый из инструментов, выделенных на рисунке ниже. Запишите в тетрадь назначение каждого из этих инструментов. Для открытия окна свойств выбранного инструмента (например для задания ширины карандаша) необходимо дважды кликнуть по нему мышкой. После всех действий верните изображение в исходное состояние.

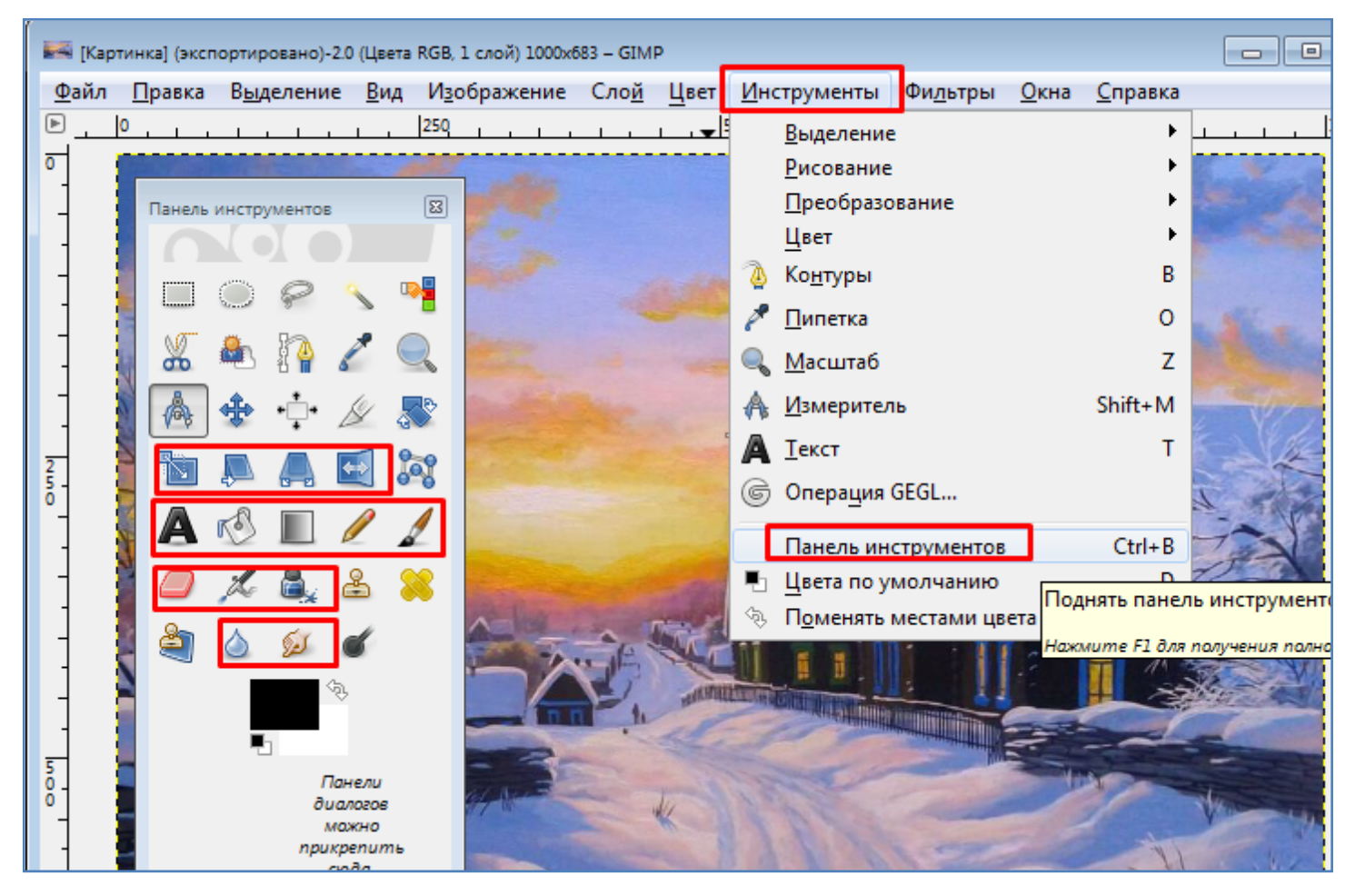

- Испробуйте в действии любые 5 фильтров из подпапок, выделенных на рисунке ниже. Запишите в тетрадь их назначение. После этого верните изображение в исходное состояние.

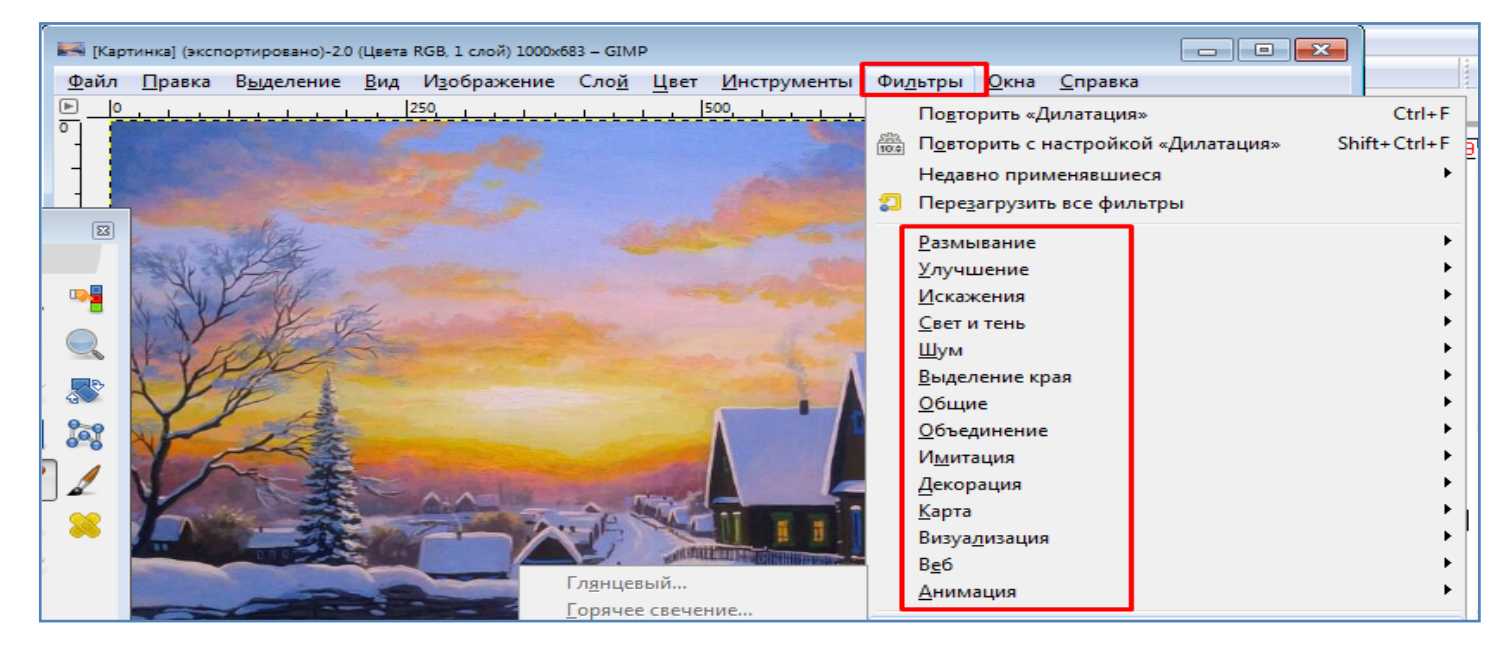

- Измените размеры изображения с помощью пункта меню **Изображение/Размер изображения.** После этого верните изображение в исходное состояние.

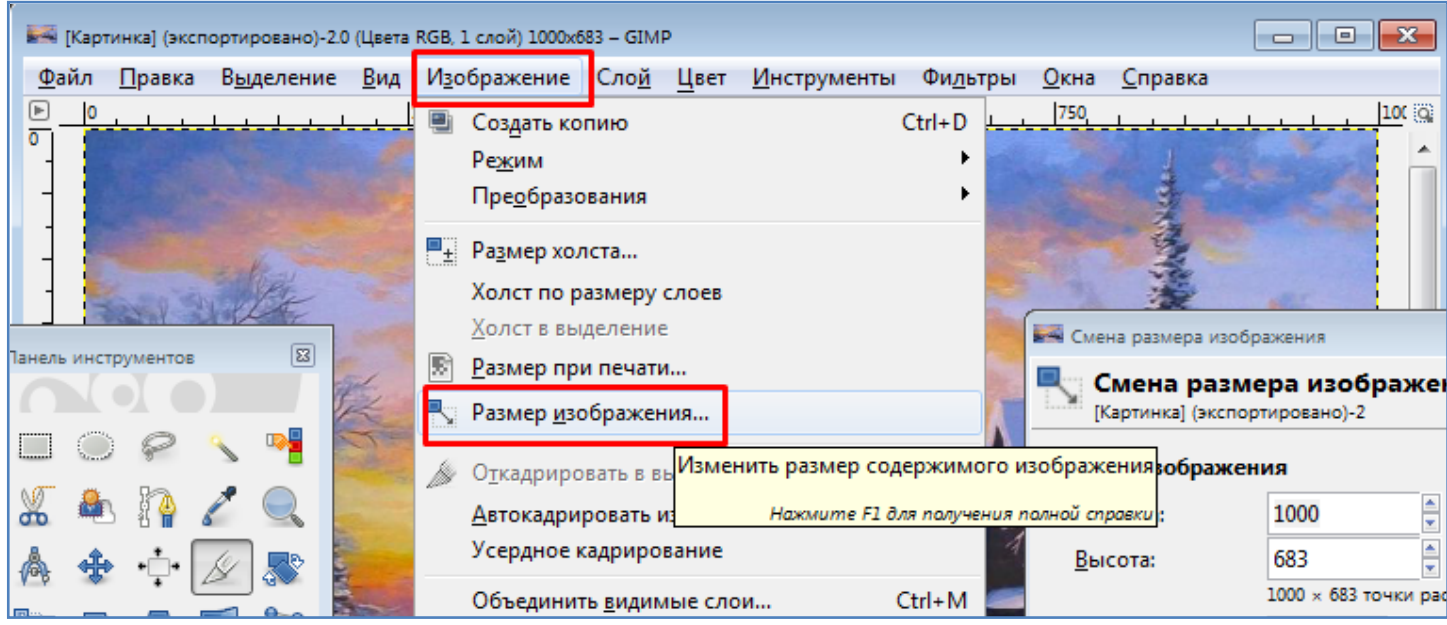

- Выполните обрезку рисунка по краям с помощью команды **Инструменты\Преобразование\Кадрирование**. После этого верните изображение в исходное состояние.

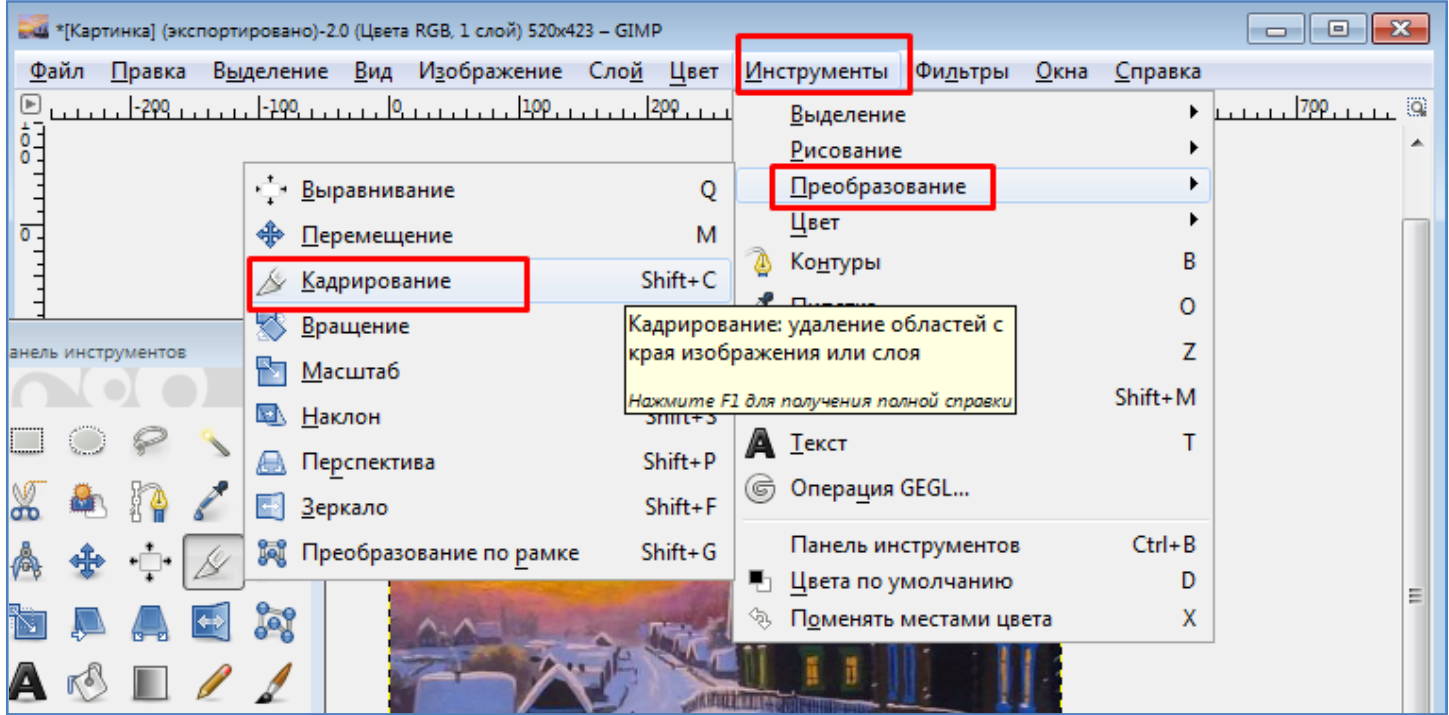

- Испытайте функцию Gimp - Снимок экрана (**Файл/Создать/Снимок экрана**), с помощью которой можно сделать снимок экрана. Сохраните снимок экрана на диск в виде файла.

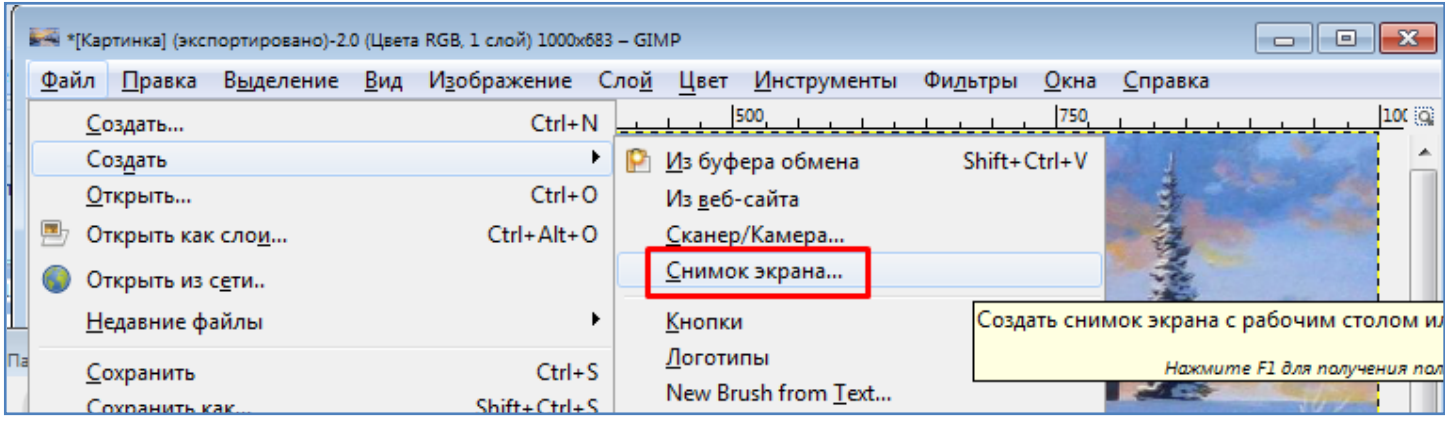

### - Откройте окошко Слои (**Окна/Стыкуемые диалоги/Слои**).

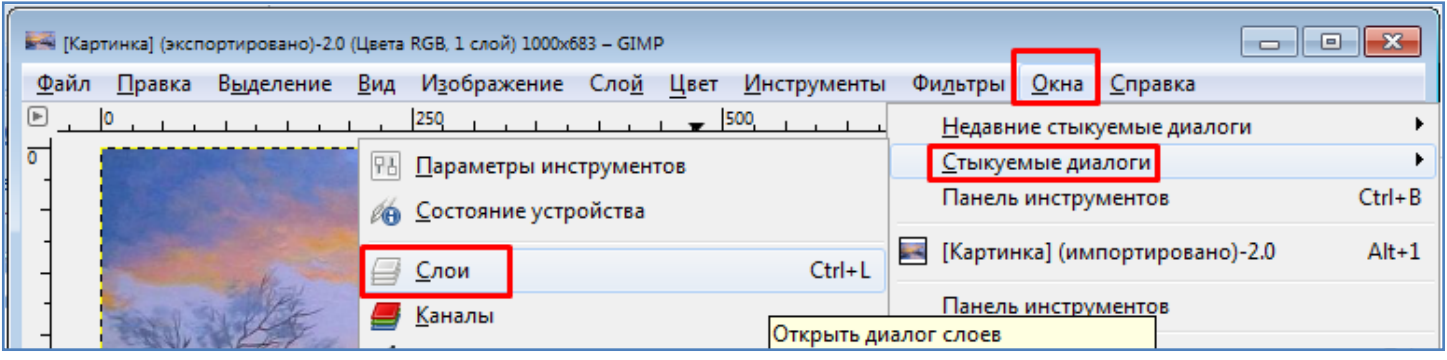

# - В окошке **Слои** правой кнопкой мышки создайте новый слой.

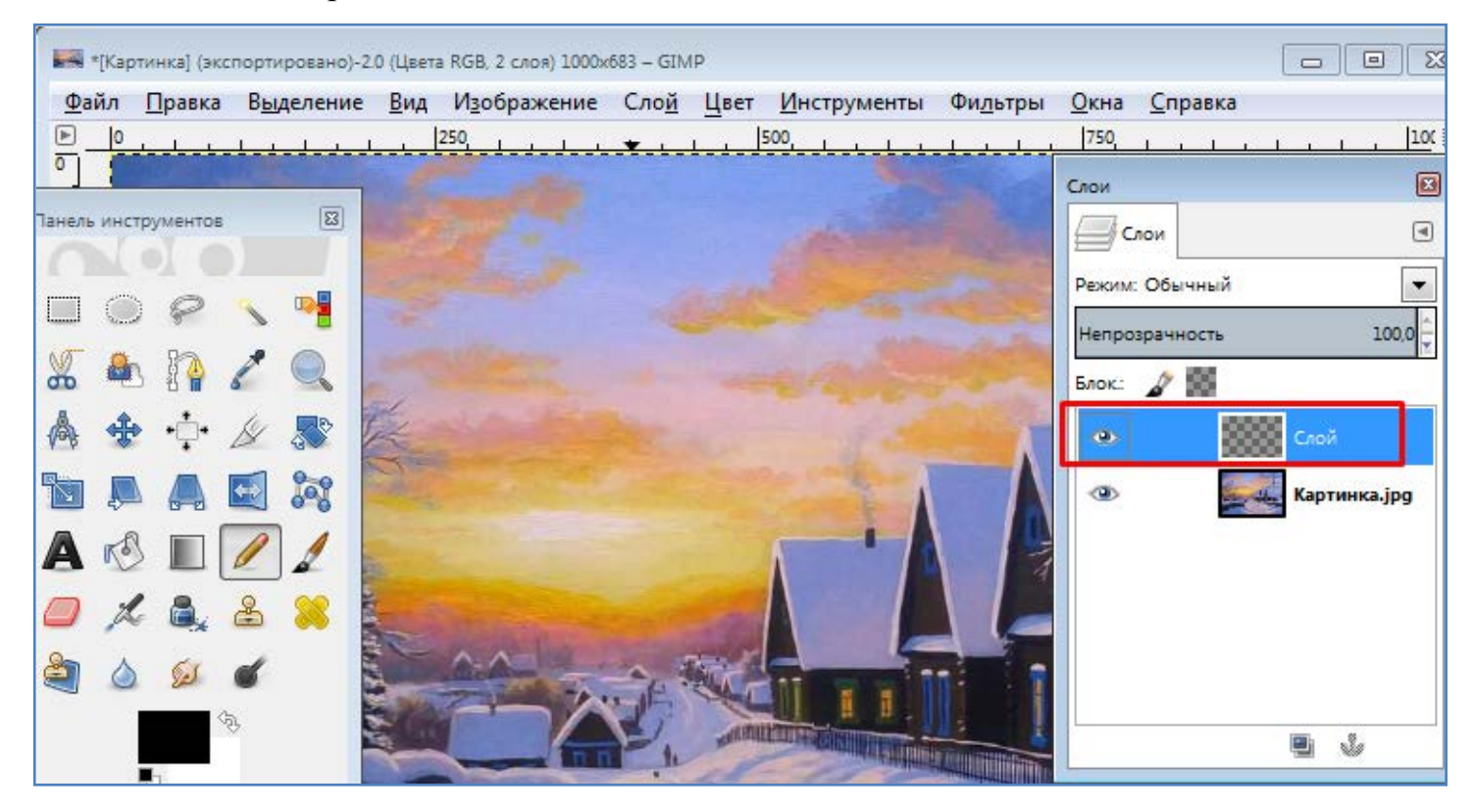

- На новом слое с помощью кисти добавьте любое изображение.

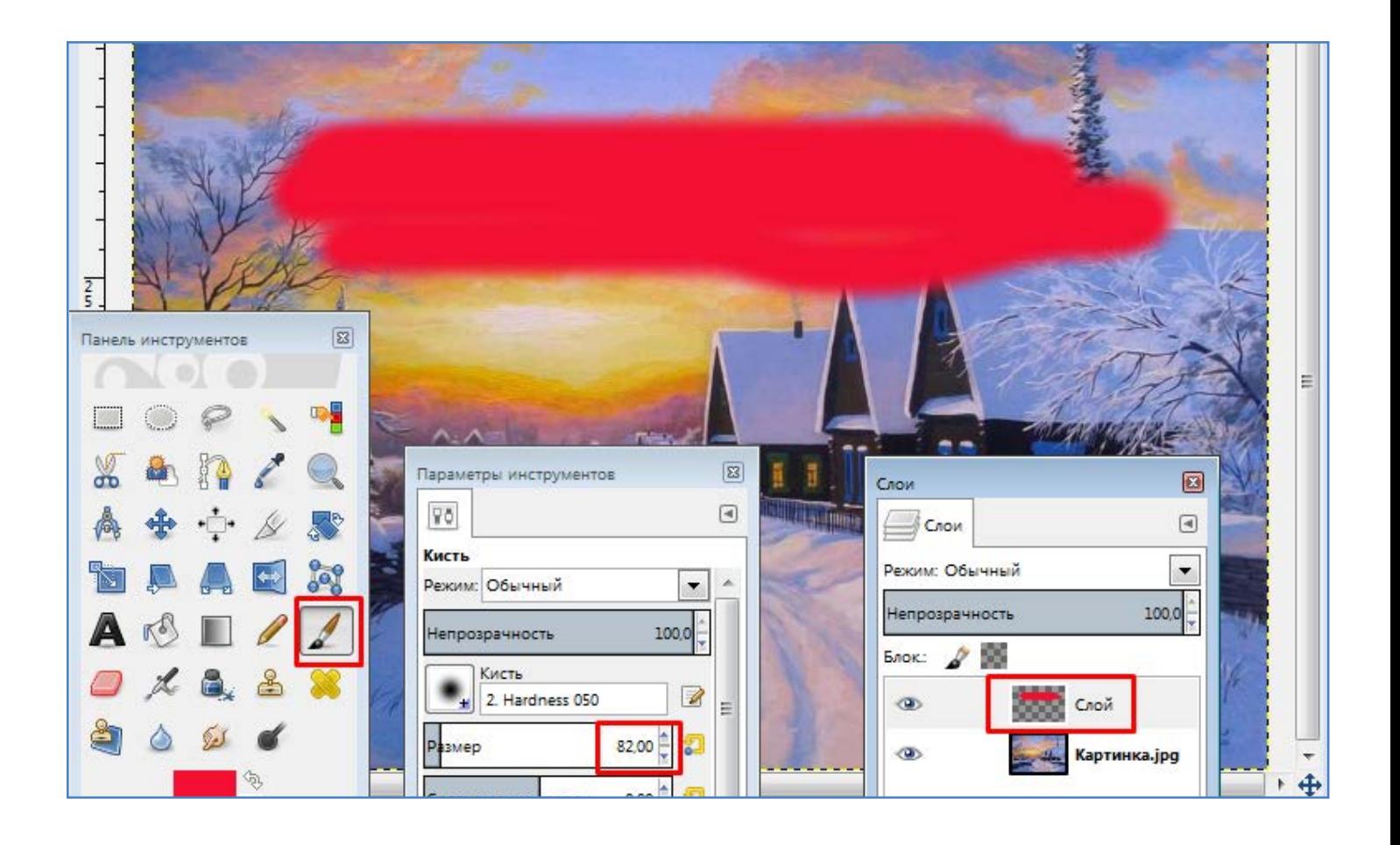

- Уменьшите непрозрачность нового слоя. Новое изображение станет менее ярким.

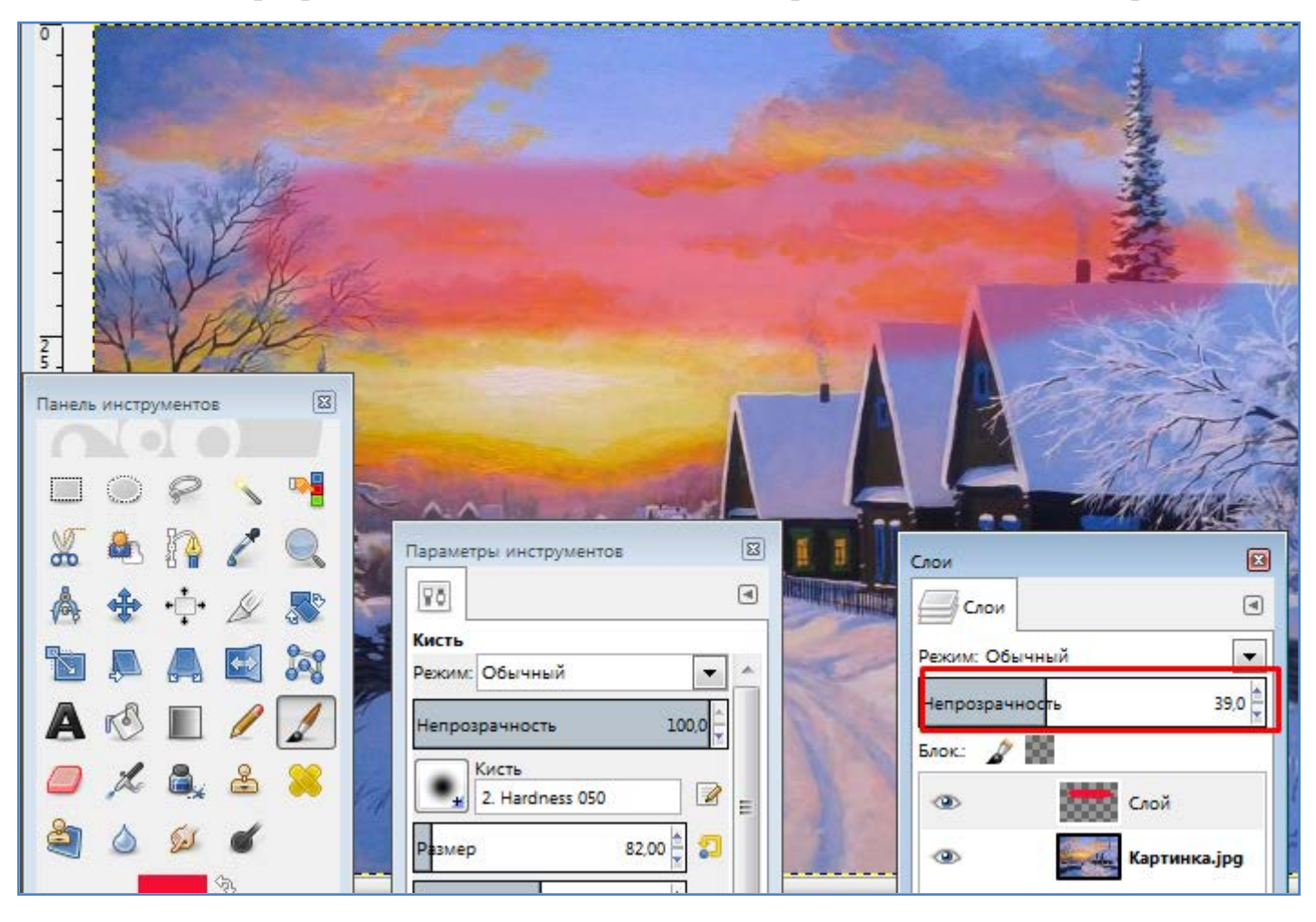

- Удалите новый слой.

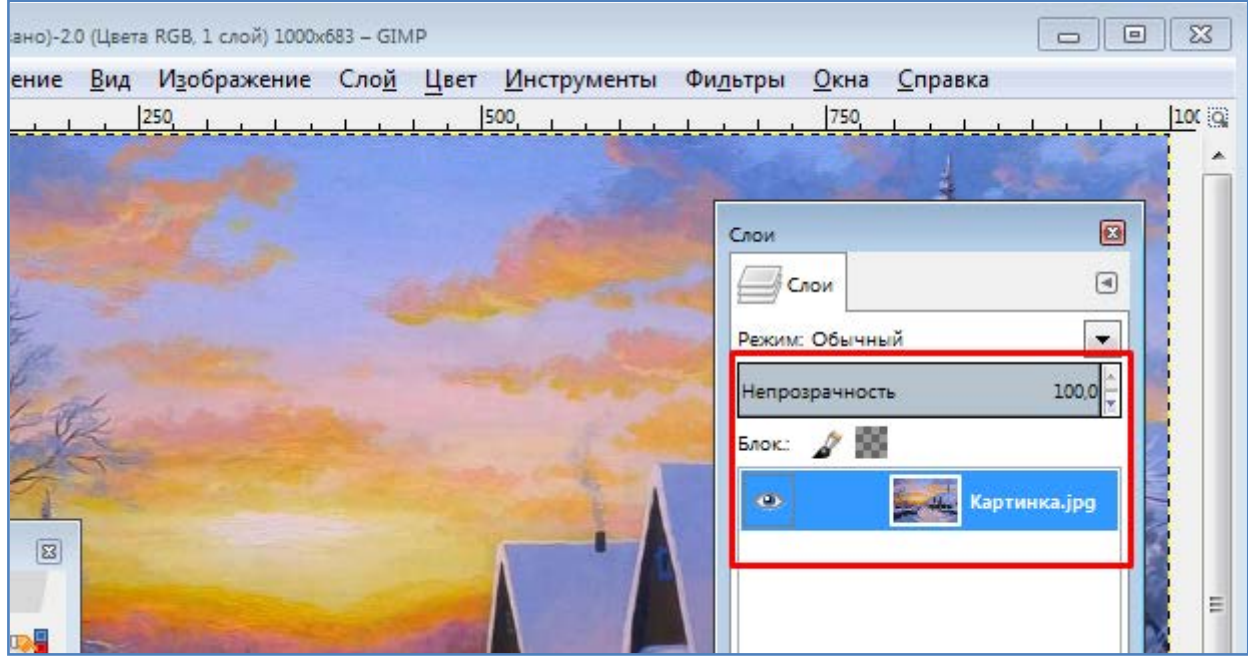

- На рисунке сделайте надпись. При этом она поместится на новый слой.

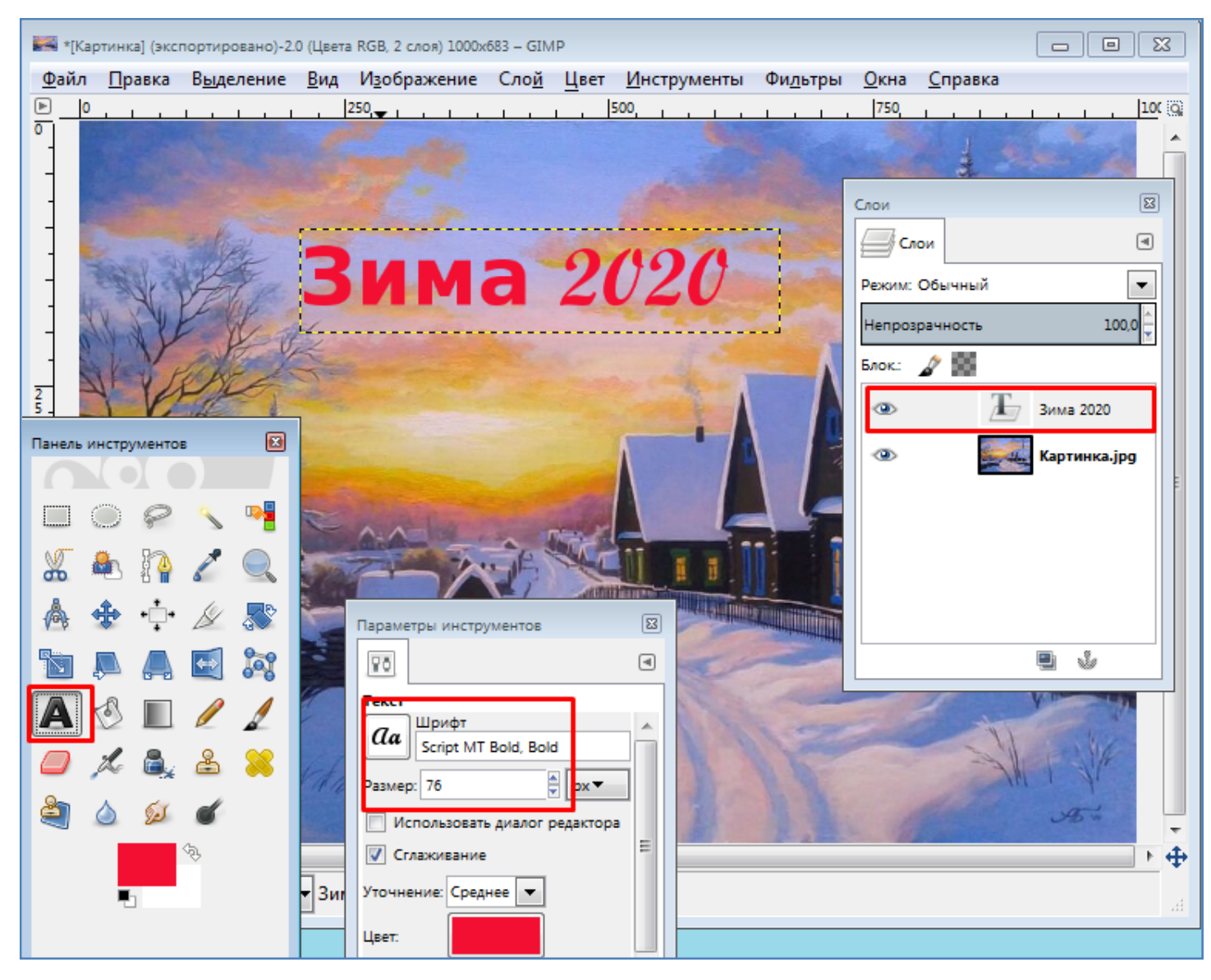

- Уменьшите непрозрачность нового слоя.

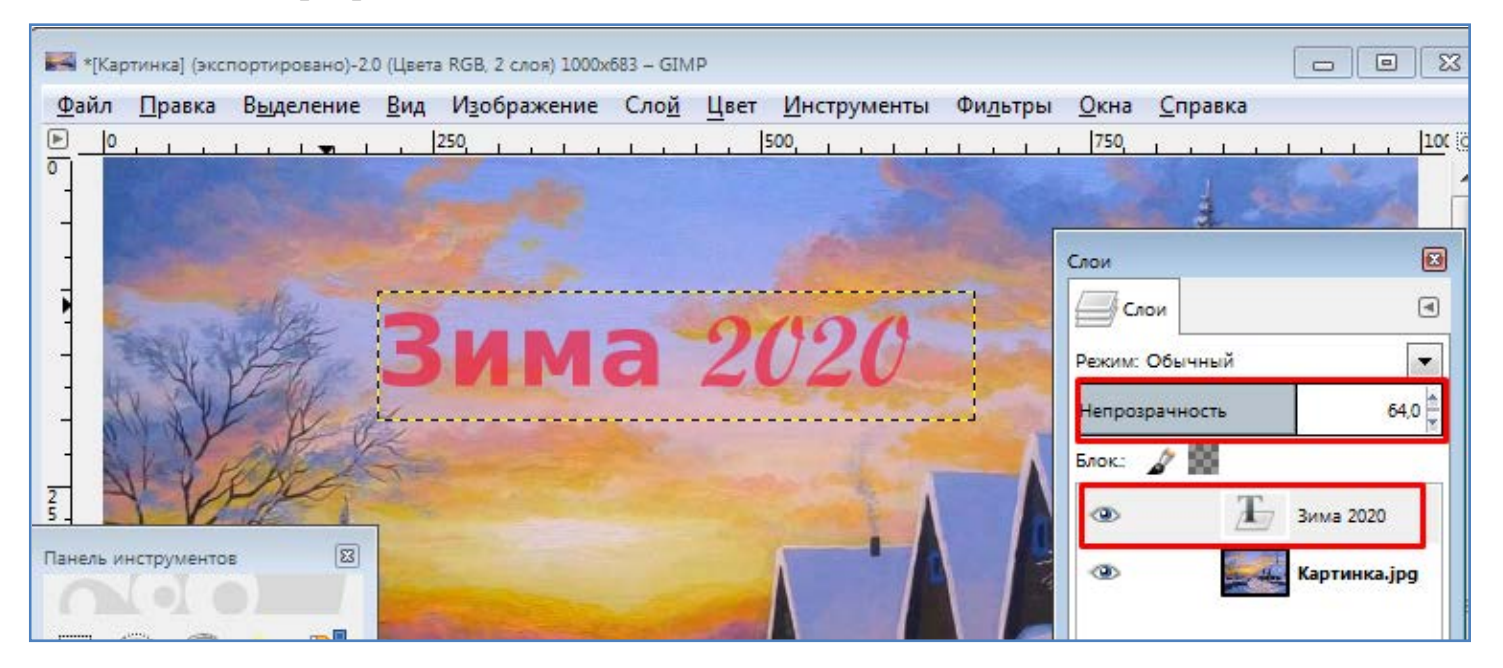

- Сохраните картинку на диск в собственном формате Gimp с расширением **.xcf** (**Файл/Сохранить как**).

- Экспортируйте картинку в формат .**jpg** (**Файл/Экспорт**). Проверьте появившийся файл с расширением .jpg на диске.

#### **Контрольные вопросы**:

- Опишите порядок установки программы Gimp на компьютер.

- Перечислите какие возможности редактирования картинки в программе Gimp Вы запомнили из текущей работы.

- Какие еще графические редакторы Вы знаете?

**Вывод**